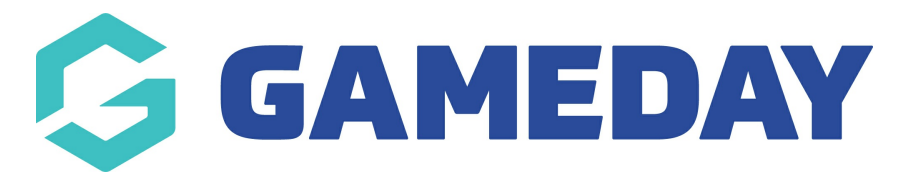

# **How do I search for members in my database?**

Last Modified on 09/11/2023 12:12 pm AEDT

Admins have two ways that they can search for members within their organisation database:

- Within the member list
- Within the advanced search

Both can be used to search members within the current season and/or past seasons.

**NOTE: if no members can be found within the list in the current season or past season it will most likely mean they have never been registered before or are currently at another club and need a transfer.**

### **WITHIN THE MEMBER LIST**

Searching within the member list is best used when a member has been registered in the current season but can also be used to search previous seasons as well.

#### **MEMBER IS REGISTERED IN THE CURRENT SEASON**

1. Click on the **MEMBERS** drop down and select **LIST MEMBERS**.

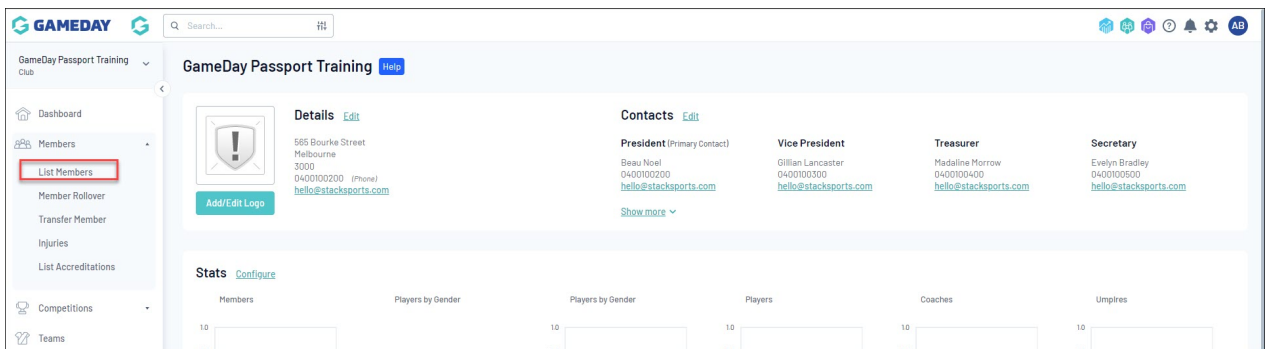

This list should default to the current season your sport/national body has set.

3. Within the search bar of this member list, start typing the **LAST NAME** of the member.

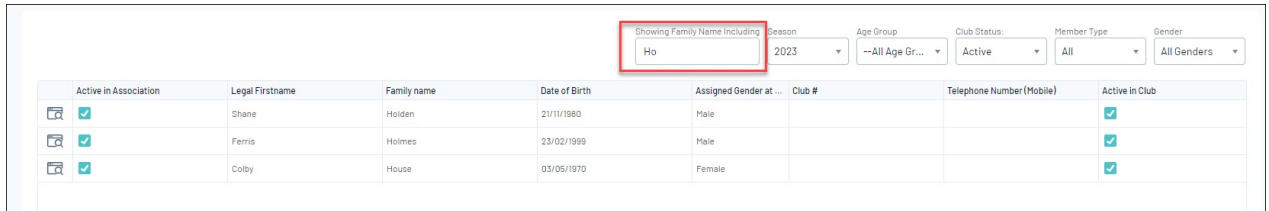

4. Locate the member record that you want to view, and click the **VIEW** (magnifying glass) icon next to the member's name.

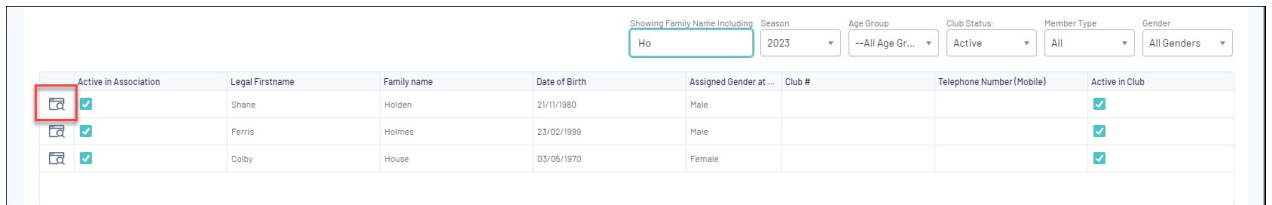

#### **MEMBER WAS REGISTERED IN PREVIOUS SEASON (NOT CURRENTLY REGISTERED)**

1. Click on the **MEMBERS** drop down and select **LIST MEMBERS**.

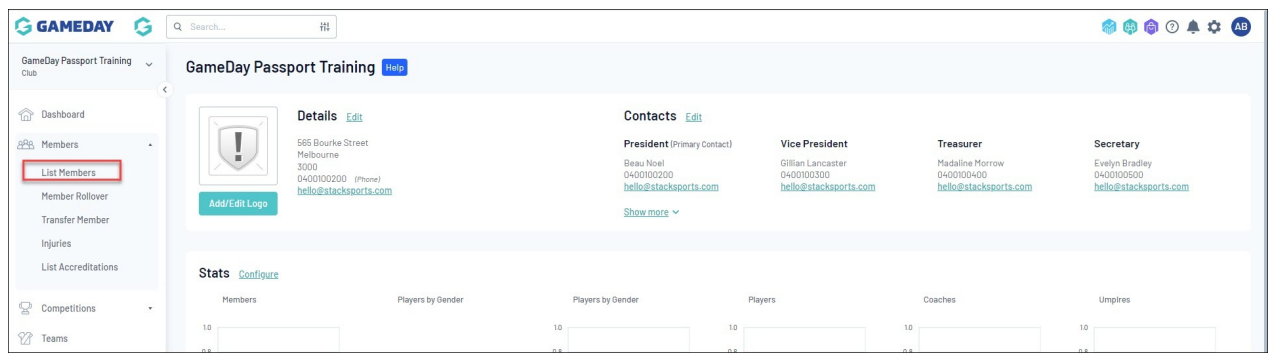

2. This list will be defaulted to the current season your sport/national body has set. To search a different season you will need to change the **SEASON** within the **SEASON** dropdown list.

If you are unsure what season the member was registered in scroll to find**ALL SEASONS** within the drop down search.

|              |                       |                 |             |                                                                                                    | Showing Family Name Including Season | Club Status:<br>Member Type<br>Gender<br>Age Group<br>2023<br>-- All Age Gr<br>All<br>All Genders<br>Active<br>$\mathbf{v}$ |
|--------------|-----------------------|-----------------|-------------|----------------------------------------------------------------------------------------------------|--------------------------------------|----------------------------------------------------------------------------------------------------|
|              | Active in Association | Legal Firstname | Family name | Date of Birth                                                                                                    | Assigned Gender a                    | Q<br>Telephone Number (Mobile)<br>Active in Club                                                                            |
| $\Box$       |                       | <b>Contract</b> | $\sim$      | $\begin{array}{c} \begin{array}{c} \bullet & \bullet & \bullet & \bullet & \bullet & \bullet & \bullet & \bullet \end{array} \end{array}$ | <b>State</b>                         | 2023                                                                                                    |
| $\mathbf{f}$ |                       |                 |             |                                                                                                    |                                      | 2022/2023 Summer<br>2022 Winter                                                                                             |
| $\mathbf{f}$ |                       |                 |             |                                                                                                    |                                      | 2022 Assoc                                                                                                    |
| $\mathbb{R}$ |                       |                 |             |                                                                                                    |                                      | 2022<br>2021                                                                                                    |
| $\mathbf{L}$ |                       |                 |             |                                                                                                    |                                      | 2020                                                                                                    |
| $\mathbb{R}$ |                       |                 |             |                                                                                                    |                                      | 2017<br>lm.<br>2016                                                                                                    |
| $\mathbf{f}$ |                       |                 |             |                                                                                                    |                                      | 2015                                                                                                    |

3. Within the search bar of the member list, search the members **LAST NAME**.

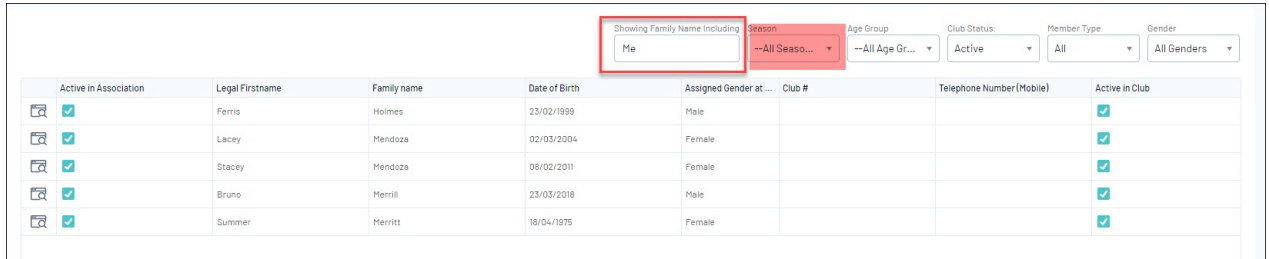

4. Locate the member record that you want to view, and click the **VIEW** (magnifying glass) icon next to the member's name.

## **WITHIN THE ADVANCED SEARCH**

A member in the current season or a past season can be searched via the advanced search bar and can be used regardless of the section you are in within your database.

1. In the top right hand corner, start inputting the **LAST NAME** of the member you need to find. The members related to that name should start to appear in a list underneath this bar.

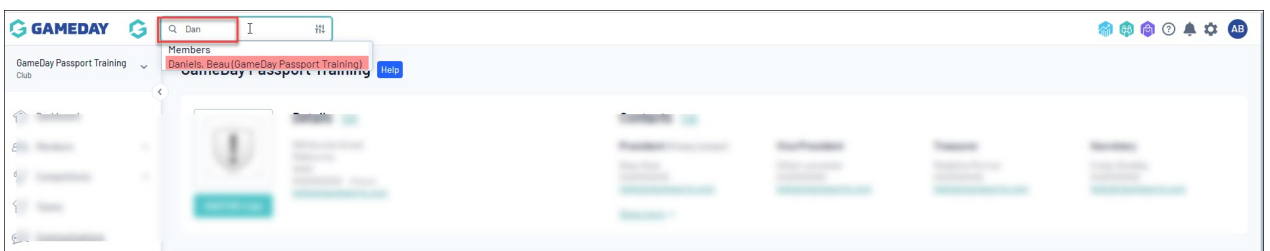

2. Click on the relevant member to access their member profile.

If you cannot find a member in this list or there are too many members under this name, then you can specific the advanced search further.

3. Within the search bar, click on the **FILTER** icon.

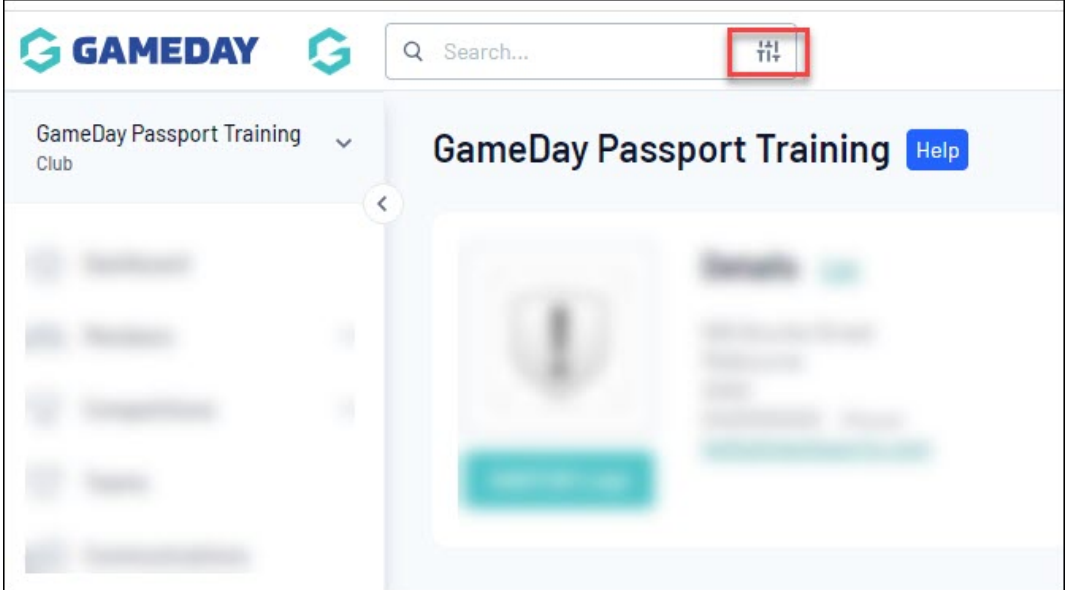

You will then be taken to the advanced search list where you can use a variety of different information to search for the member.

4. Input the relevant information needing to find the specific member.

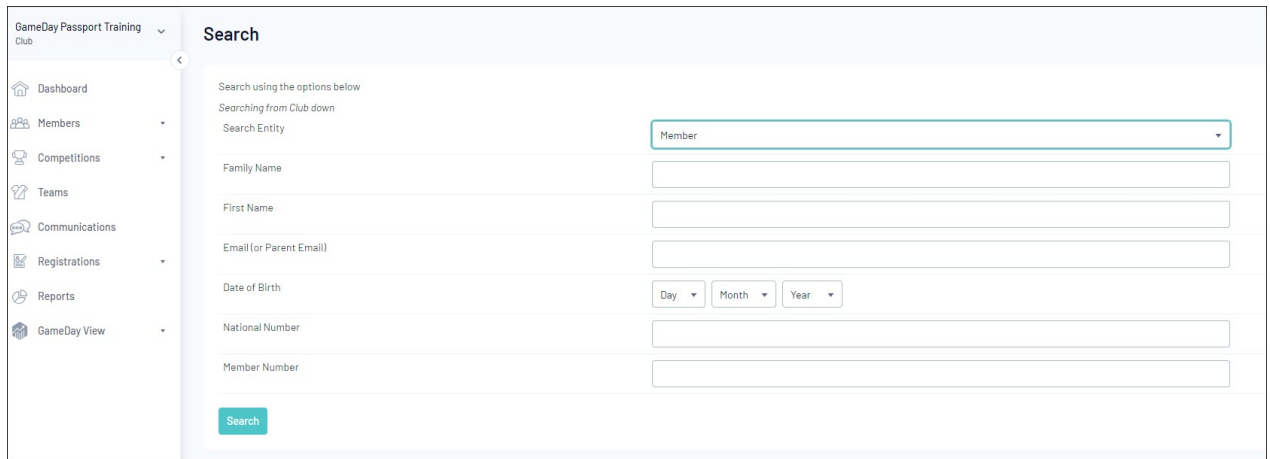

5. The related member/s will display in a list, click on the name to access the relevant member record.

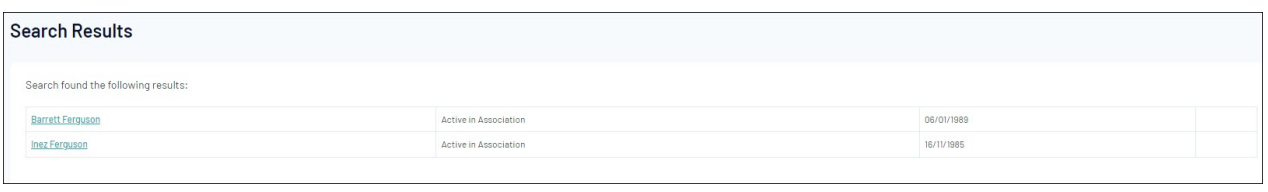